Adobe Connect ~ Instructions

## **Getting Started**

We have only 5 licenses for setting up meetings. You must login as a "room" in order to set up a meeting. You need to reserve a "room" so there will be no conflicts. You may use any room available. First time users need to register go to <a href="http://hpl.umces.edu/adobe-connect">http://hpl.umces.edu/adobe-connect</a>. This is the same link for reserving a room. All meetings will be deleted 60 days from event. You may record the session and download the file for distribution.

You next have to "setup" a meeting. Go to http://umces.adobeconnect.com

Login and passwords are:

room1@umces.edu passwd = room12010 room2@umces.edu passwd = room22010 room3@umces.edu passwd = room32010 room4@umces.edu passwd = room42010 room5@umces.edu passwd = room52010

This is the screen you will see once you have logged in.

| reate New: 🚂 меетз                                                                                         | s Reports Administrat | don                          |                                                                                                    |                                                                                                    | Search |  |
|----------------------------------------------------------------------------------------------------|-----------------------|------------------------------|----------------------------------------------------------------------------------------------------|----------------------------------------------------------------------------------------------------|--------|--|
| My Calendar                                                                                                | My Meetings           | Resources                    |                                                                                                    |                                                                                                    |        |  |
| y Meetings                                                                                                 | View                  | • •                          | Bill Boicourt proposal                                                                                   |                                                                                                    |        |  |
| Bill Bokcourt propo test_meeting Chris Kelly Commi cktestmeeting cktestmeeting demo2 demo2 demo with Chris | Open 07/.             | Host<br>Host<br>Host<br>Host | Name<br>URL<br>Summary<br>Start Time<br>Duration<br>Language<br>Conference Numbers:<br>Participant Code: | Bill Boicourt proposal<br>http://umces.na5.acrobat.com/r97063175/<br>07/29/2010 9:15 AM<br>06:00<br>English |        |  |

Select Create New Meeting from upper left.

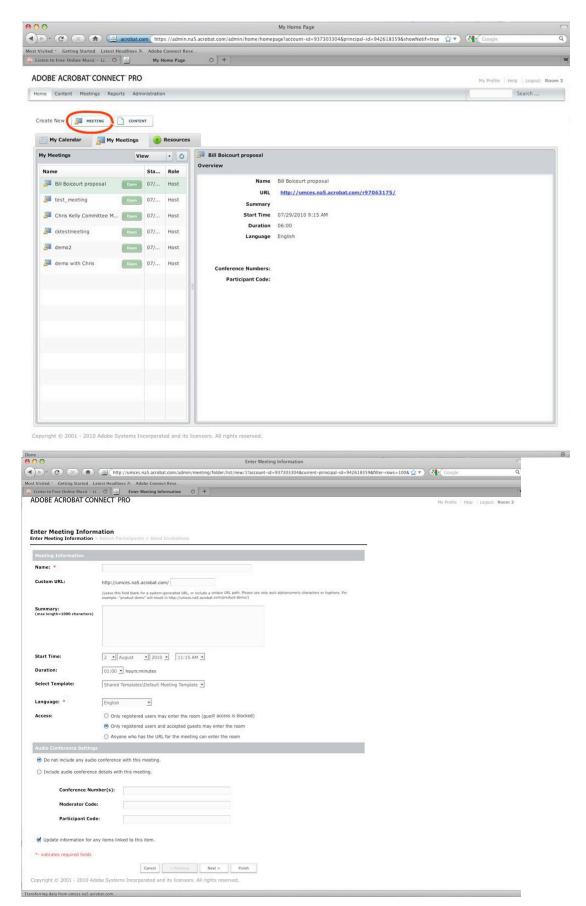

You will then see the above screen.

Fill in a title. You may choose to create your own URL or just leave blank. You may enter in summary information if you want. Leave the rest as is and hit the next button at the bottom of the screen. The following screen should show up with the URL:

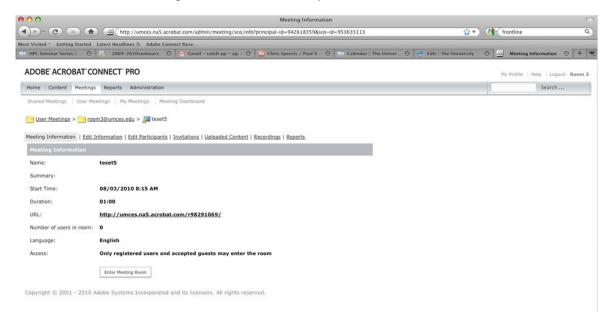

Once you are logged into a meeting, you will see the screen below.

| <b>A</b> OO                       | teset5   Connect Pro Meeting                                                                                    |
|-----------------------------------|----------------------------------------------------------------------------------------------------|
| magin Meeting Present Layouts Pod | s Help                                                                                                    |
|                                   |                                                                                                    |
| My Status:Active   +              |                                                                                                    |
| Acom 3                            |                                                                                                    |
|                                   |                                                                                                    |
|                                   |                                                                                                    |
|                                   |                                                                                                    |
|                                   |                                                                                                    |
|                                   |                                                                                                    |
|                                   |                                                                                                    |
|                                   |                                                                                                    |
|                                   |                                                                                                    |
|                                   |                                                                                                    |
|                                   |                                                                                                    |
|                                   |                                                                                                    |
|                                   |                                                                                                    |
|                                   |                                                                                                    |
|                                   |                                                                                                    |
|                                   |                                                                                                    |
|                                   |                                                                                                    |
|                                   |                                                                                                    |
|                                   | What do you want to share?                                                                                      |
|                                   | Wy Computer Screen                                                                                              |
|                                   | Documents •                                                                                                    |
|                                   | Whiteboards -                                                                                                   |
|                                   |                                                                                                    |
|                                   |                                                                                                    |
| Tei Everyone                      |                                                                                                    |
|                                   |                                                                                                    |
| Nota                              |                                                                                                    |
|                                   | the second second second second second second second second second second second second second second second se |
|                                   |                                                                                                    |
|                                   |                                                                                                    |
|                                   |                                                                                                    |
|                                   |                                                                                                    |
|                                   |                                                                                                    |
|                                   |                                                                                                    |
|                                   |                                                                                                    |
|                                   |                                                                                                    |
|                                   |                                                                                                    |
| <u>a</u>                          | Share • full Streen •                                                                                           |
|                                   | Discussion   Collaboration                                                                                      |
| 2 · P Talk D · D 😪 U Sharing      |                                                                                                    |

The room is the presenter. This controls the level of participation in the meeting as well as sound and/or video. Click on bottom lower left (see above) to activate sound. This seems to be where most of the problems with this system enter in. Make sure your computer microphone is set up correctly (especially on desktop computers).